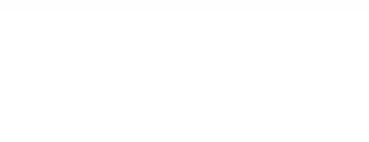

**10 Essential Steps** 

## **Step 2: How to Create Users**

Users are basically all individuals that work in the same company. The application manager can create new users and enable access to the eGO Real Estate platform.

..................................................................................................................................................................

To do so, take the following steps:

**1.** Click on '**Users**' in the footer of the application;

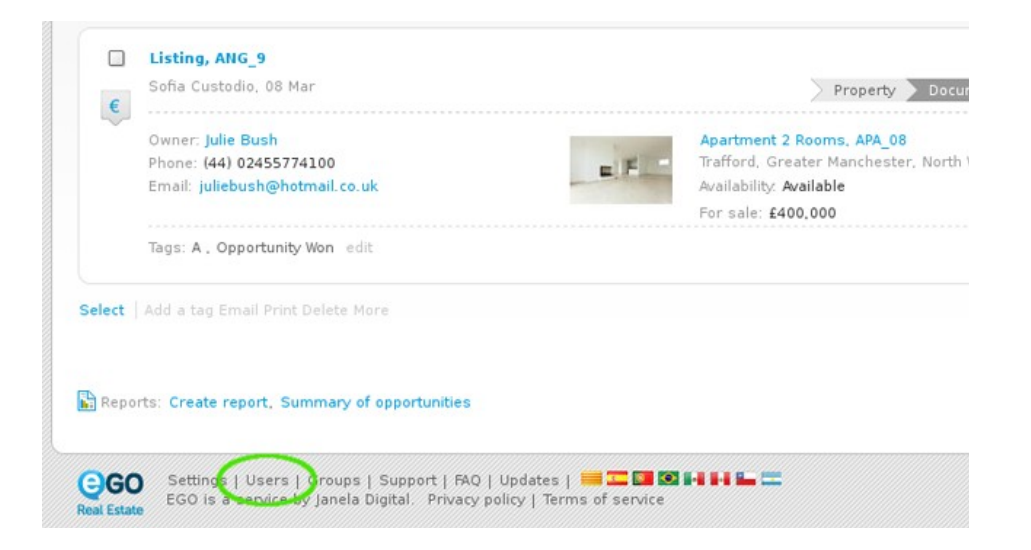

**2.** Click "**Add new user**" on the right sidebar;

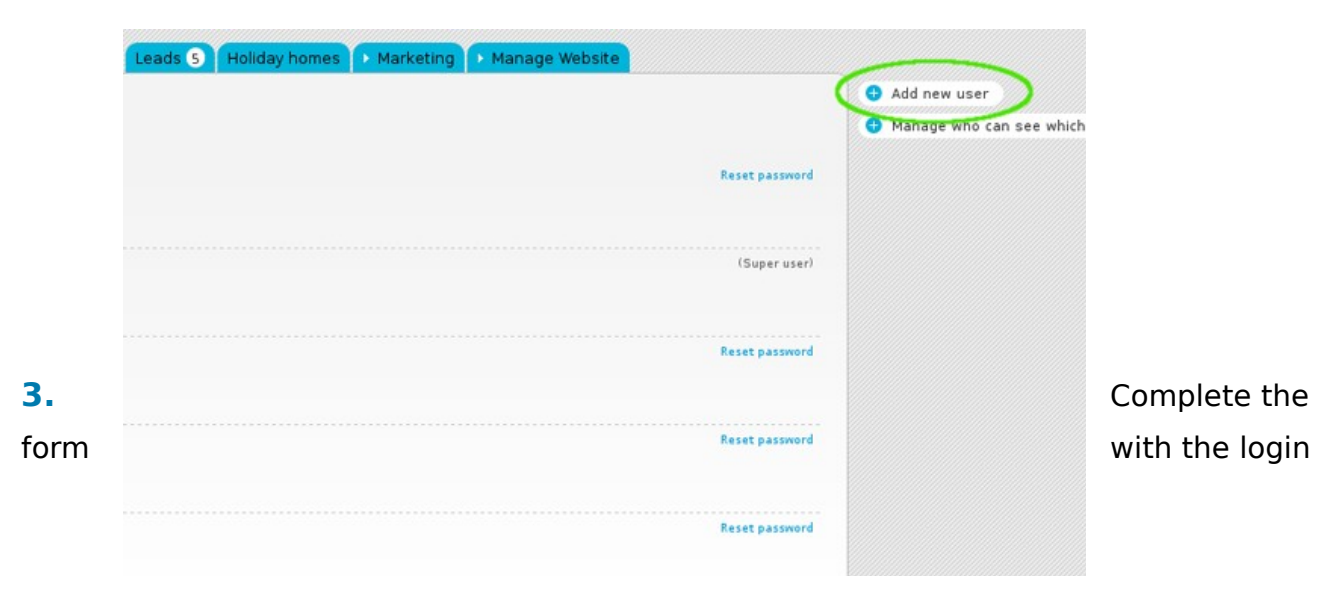

email, first and last name, telephone and email address (may be the same as the login email) and any other additional information;

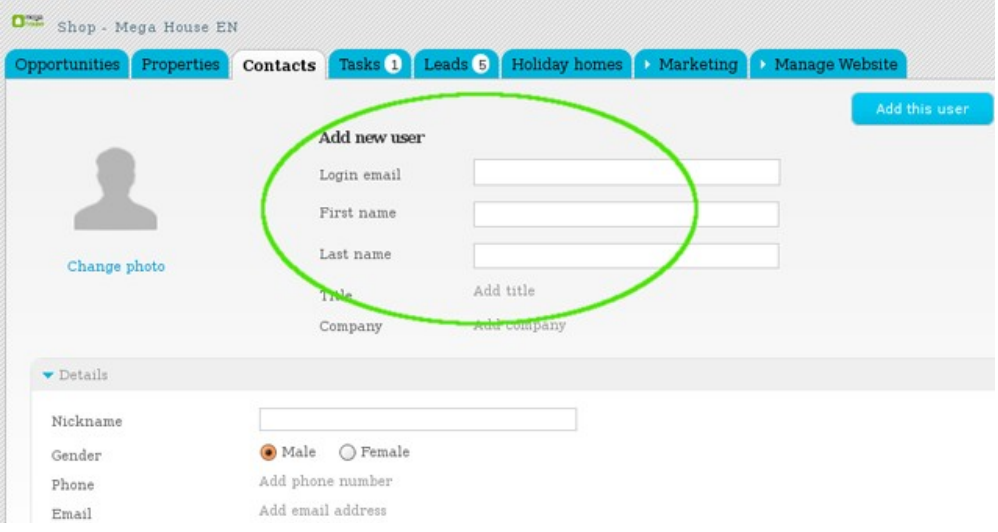

**4.** Then, select a role for the user and set which notifications this user will receive;

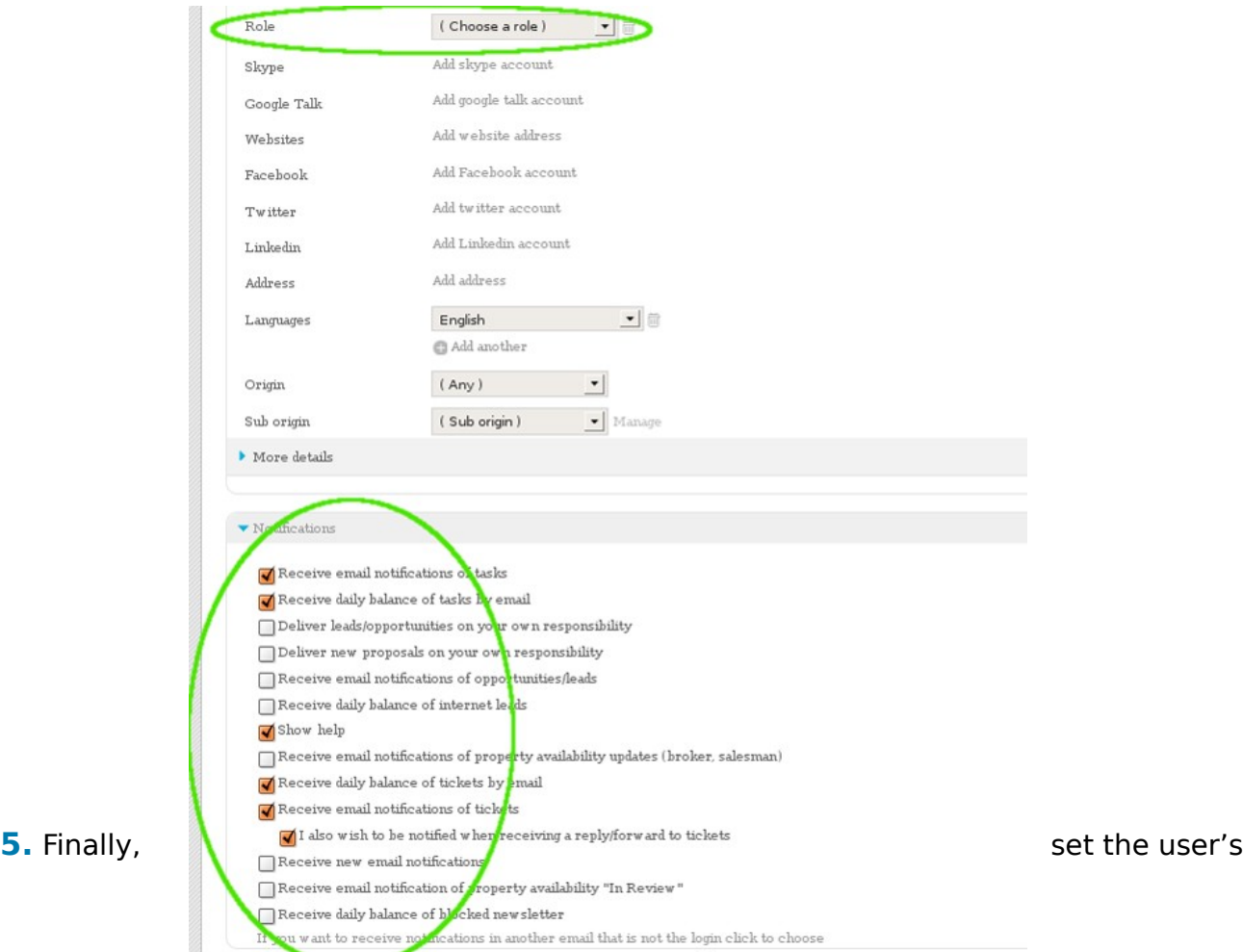

## permissions;

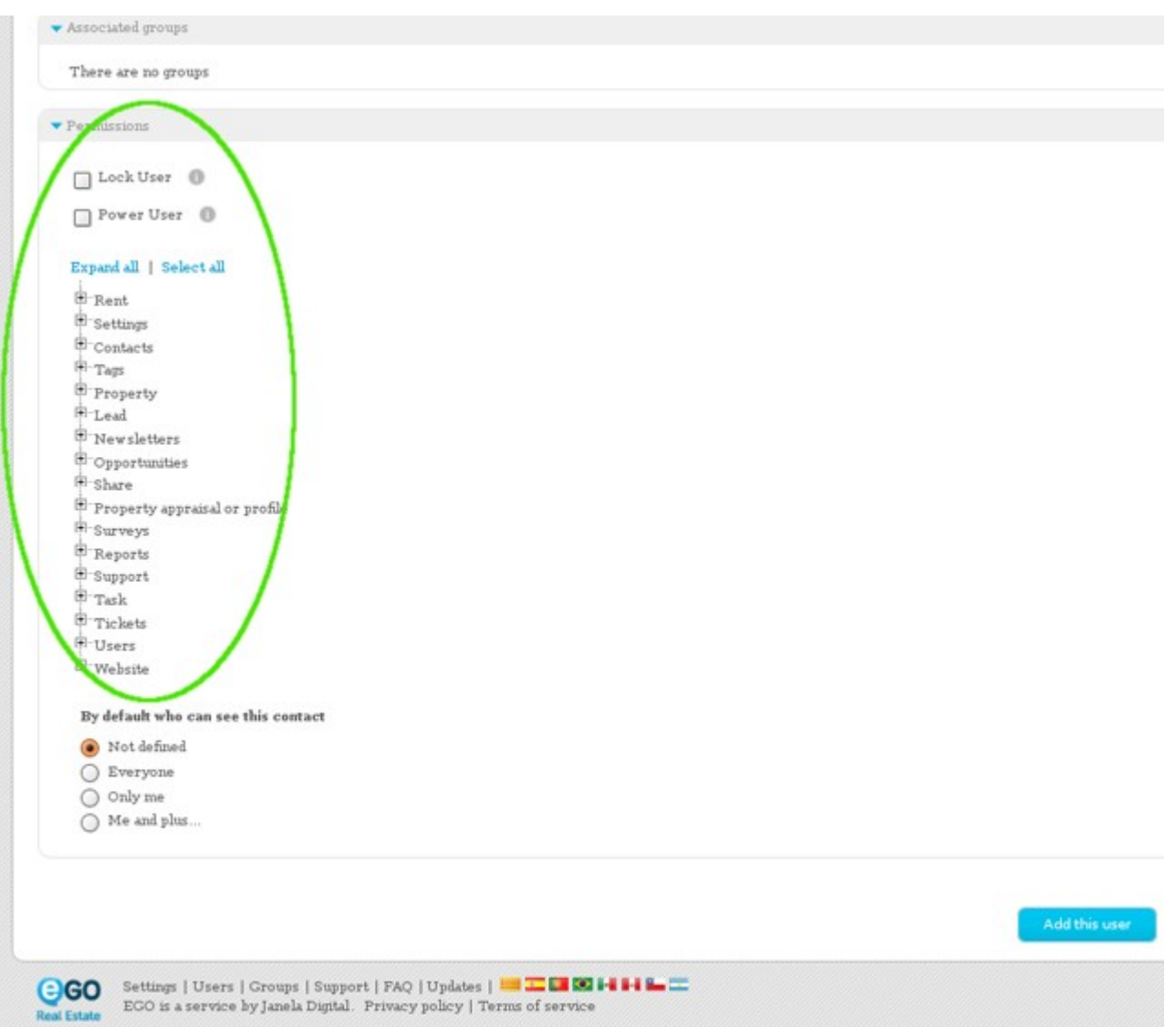

**6.** Click the '**Add this user**' button;

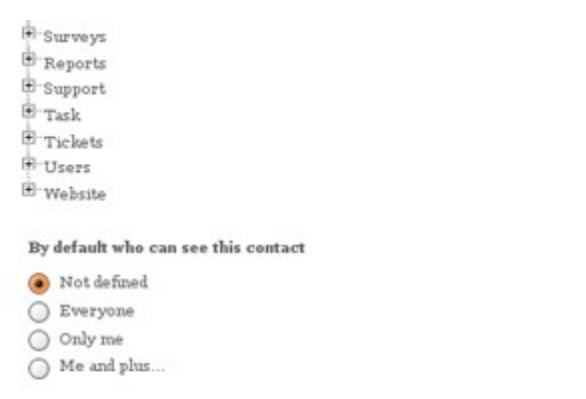

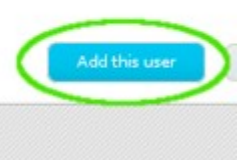

**GO** Settings | Users | Groups | Support | FAQ | Updates |  $\blacksquare$  **I. DO | 4 | 4 | L**  $\blacksquare$  EGO is a service by Janela Digital. Privacy policy | Terms of service I Estate

Learn more at: http://academy.egorealestate.com

**Questions:** support@egorealestate.com